## View Your COVID-19 Antibody Results

Note: The following instructions are for computer/laptop use.

1. Go to [vitalant.org.](https://www.vitalant.org/Home.aspx) If you've visited our website before, go to the top right-hand corner and click on the "Log In" link. Skip to step 4.

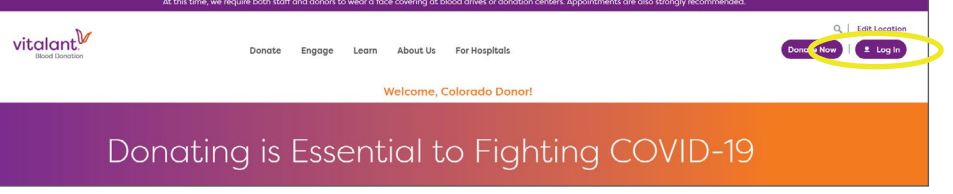

If this is your first time visiting our website, go to the top right-hand corner and click on the "Log In" link.

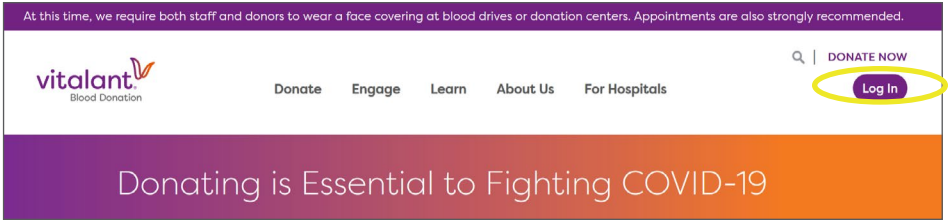

2. In the pop-up window, enter your zip code and click "Submit."

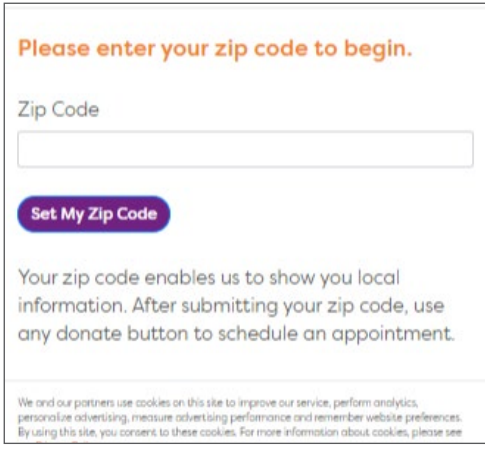

3. The page should refresh. Click "Log In."

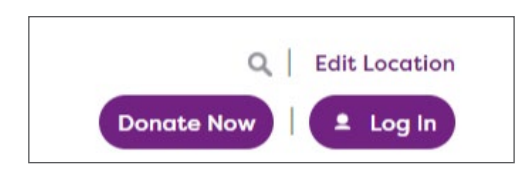

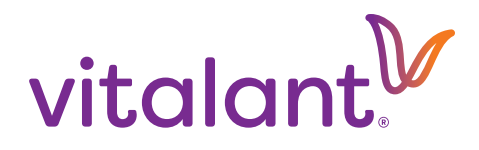

4. You will be directed to the Donor Portal/Login page. You will need to click "Login" again.

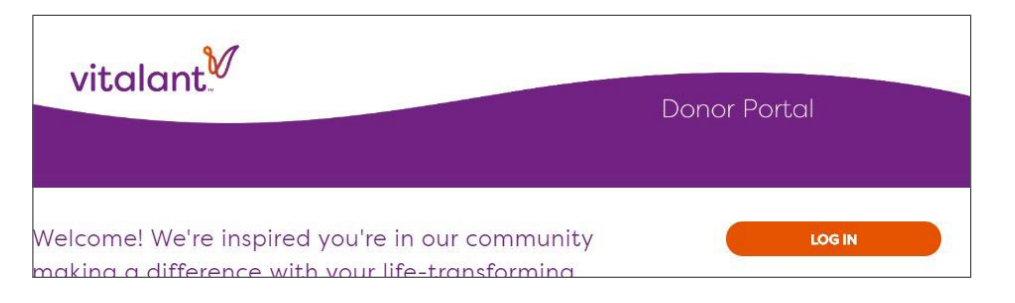

5. Enter your email address and password to log in. If you have not yet created an account, please call us at 877-258-4825. Please have your email address ready (one not shared with another Vitalant donor) to create an account.

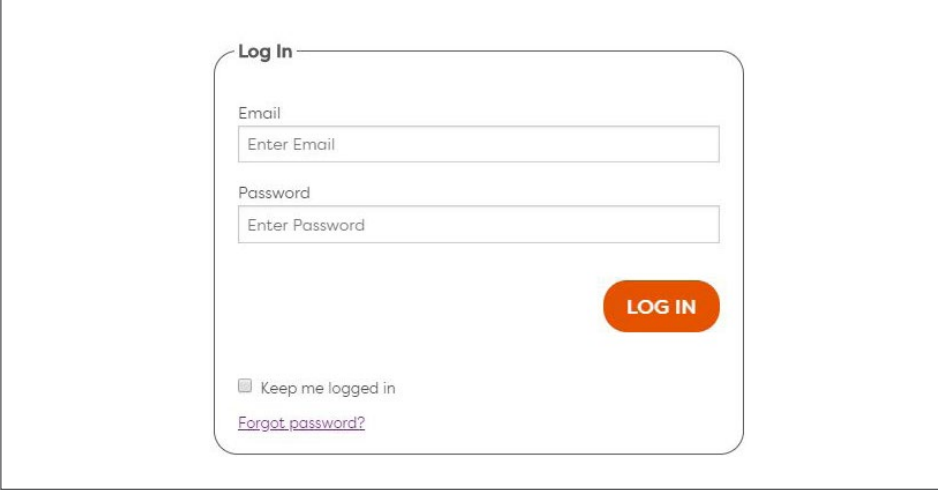

6. Once you are logged in, click "Wellness" in the navigation bar.

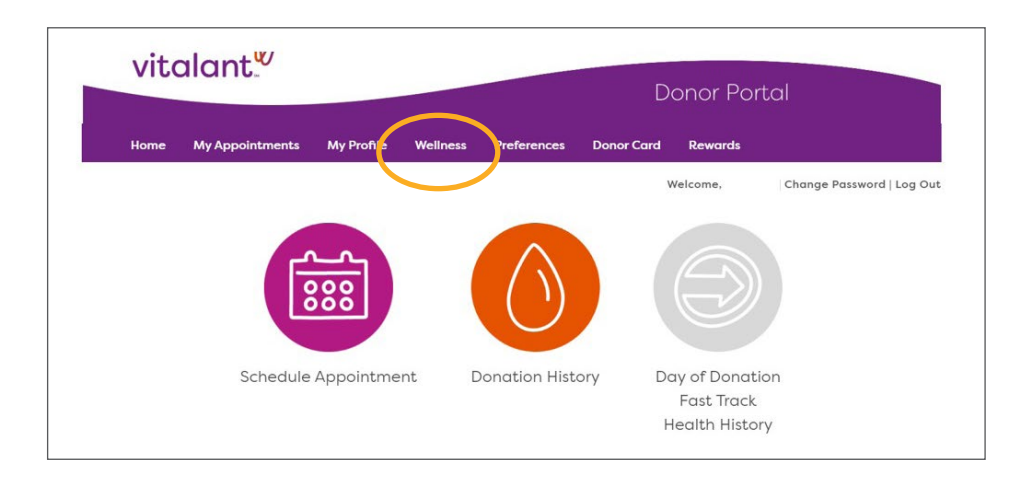

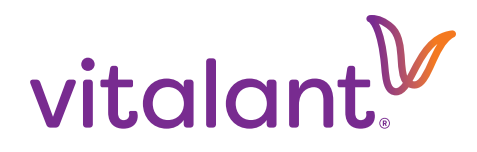

7. Your COVID-19 Antibody test will then display. Click the round "i" icon to link to more information about the result. Some blood donations may undergo a second supplemental antibody test; if so, those results will display in your account next to a "COVID-19 Supplemental" category.

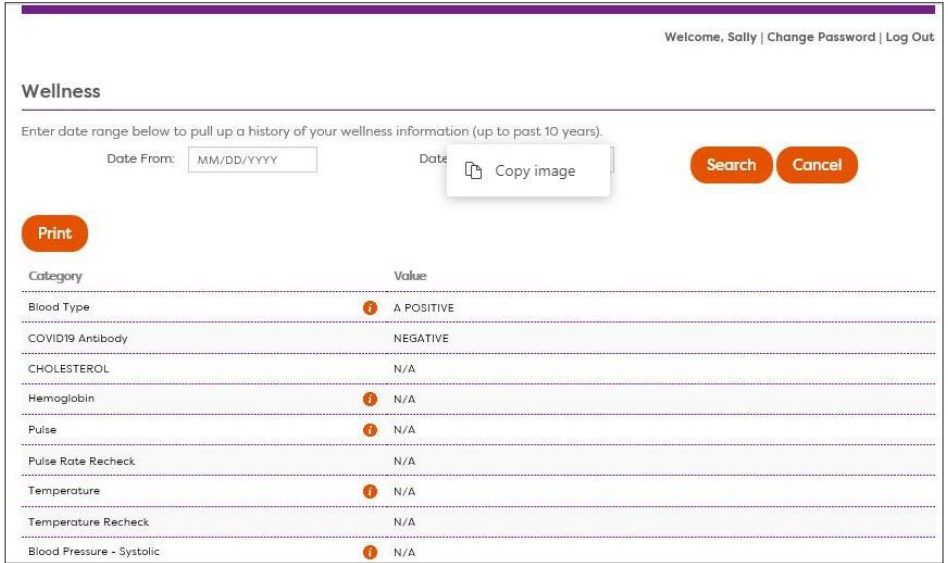

[Learn more](https://www.vitalant.org/hidden-pages/Understanding-COVID-19-Antibody-Test-Results.aspx) about your antibody test results.

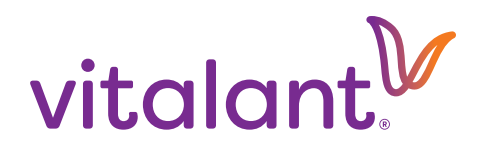